## **Modifier ou annuler une admission**

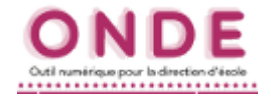

*N.B. : ces manipulations ne sont possibles que pour une admission acceptée.*

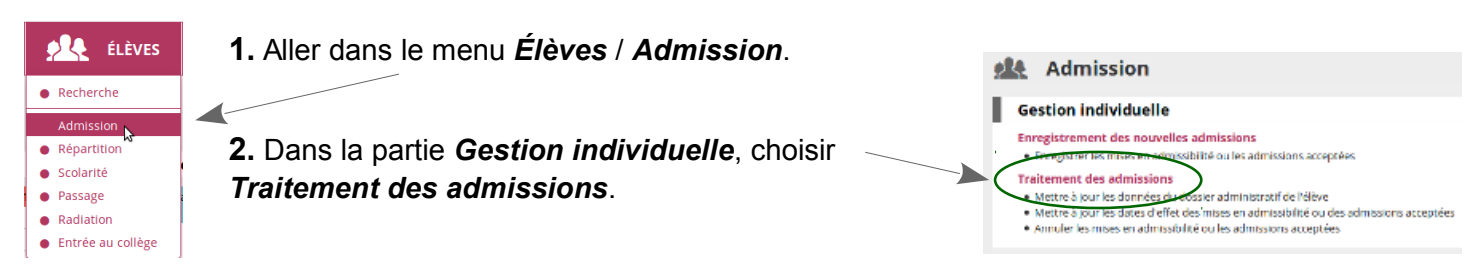

**3.** Rechercher l'élève par son nom (les 3 premières lettres suffisent).

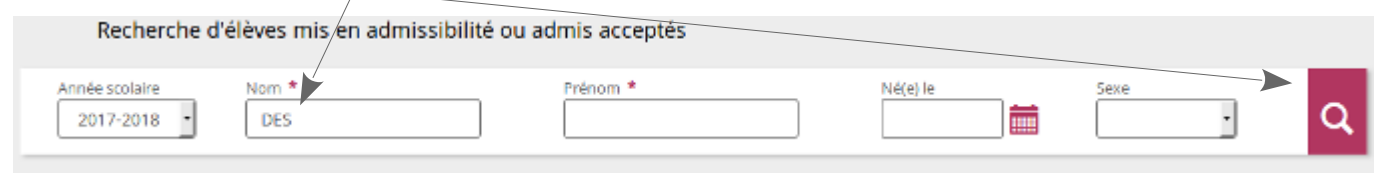

**1 er 1 cas : annuler l'admission er**

**4a.** Quand l'élève est trouvé, cliquer sur l'icône *« poubelle »* en regard de l'élève.

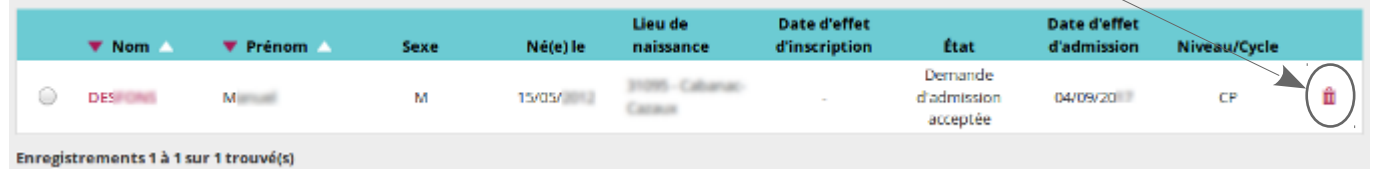

**5a.** Dans la fenêtre de confirmation qui vient de s'ouvrir, *valider* la décision.

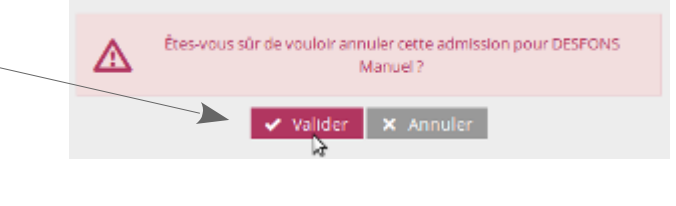

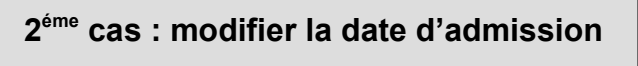

**4b.** Quand l'élève est trouvé, le sélectionner en cliquant sur le bouton radio à côté de son nom.

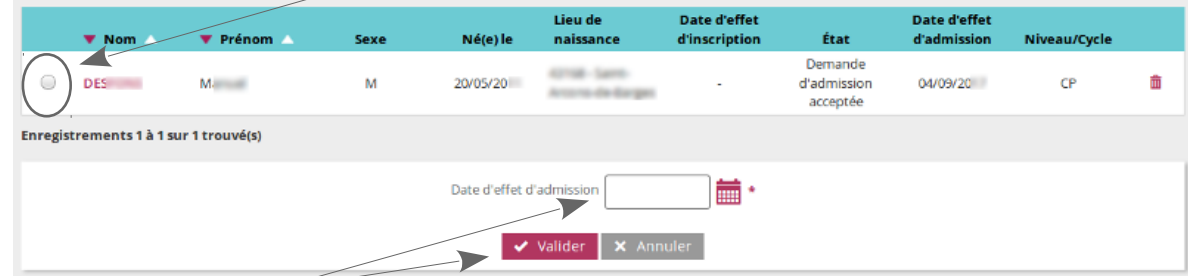

**5b.** Puis saisir la date d'admission dans le champ prévu à cet effet et valider.

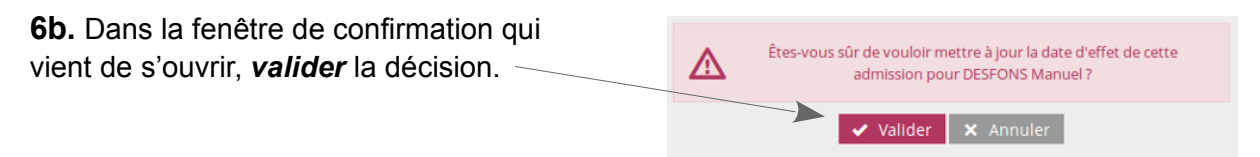

## **Modifier ou annuler une admission**

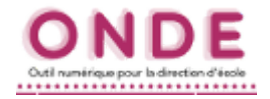

**3 éme 3 cas : modifier un élément de la fiche de l'élève éme**

**4c.** Quand l'élève est trouvé, cliquer sur le nom de l'élève.

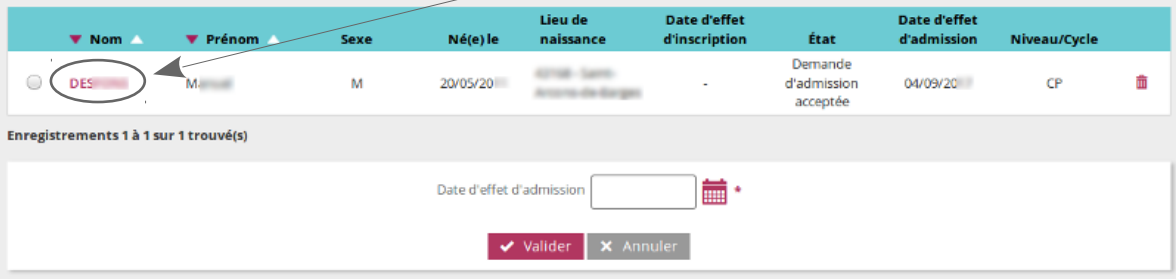

**5c.** Dans la fiche de l'élève, cliquer sur les boutons *Modifier* des blocs contenant les informations ciblées, aussi bien dans l'onglet *Identification* que dans *Responsables*.

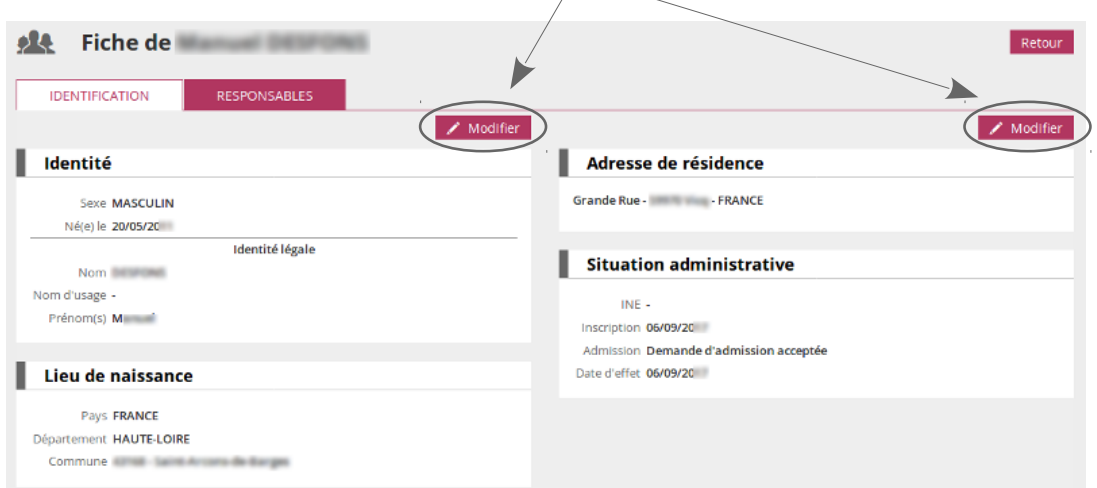

*Remarque : concernant la partie Identité / Lieu de naissance et étant donné l'importance de ces informations, chaque donnée modifiée doit être validée individuellement.*

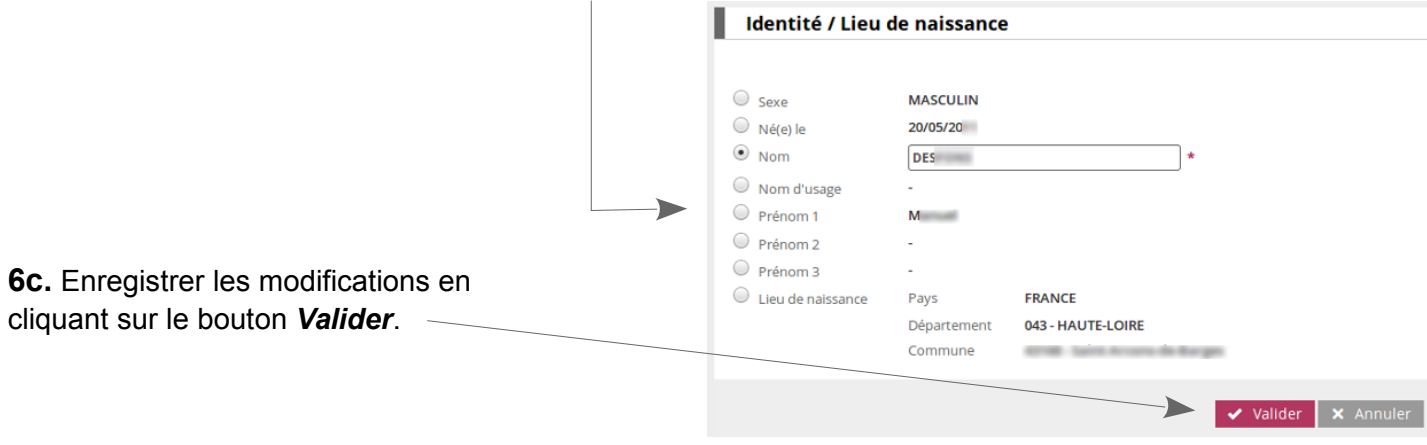

*Rappel : il faut être très vigilant avant l'admission définitive au bon renseignement des cinq critères nécessaires à l'attribution de l'INE (nom, prénom, date et lieu de naissance, sexe).*